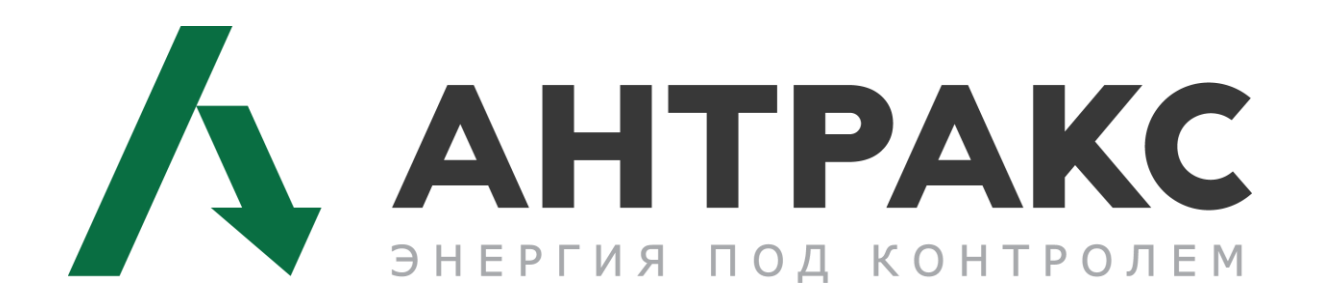

# **Программа LogoConf**

Инструкция пользователя

Фрязино

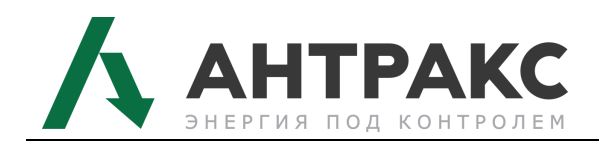

## Содержание

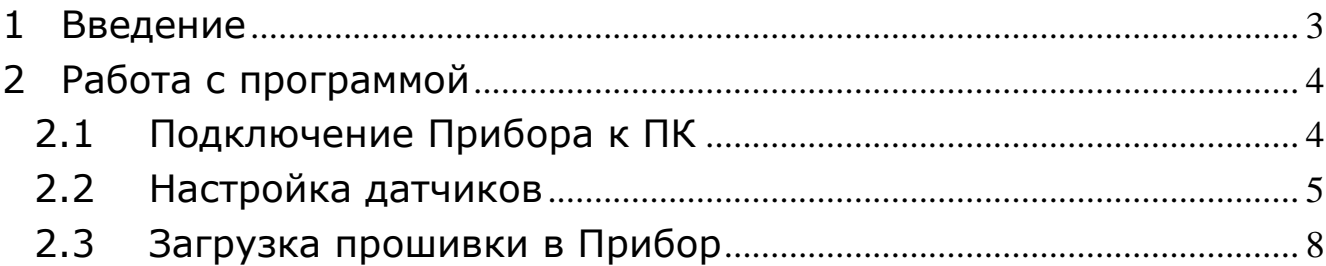

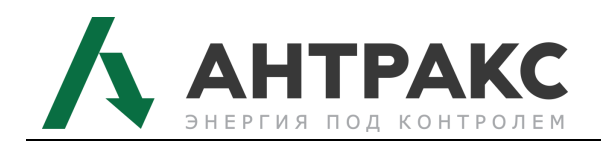

## **1 Введение**

<span id="page-2-0"></span>Программа LogoConf предназначена для настройки и конфигурирования приборов производства компании «АНТРАКС»: всех указателей положения привода РПН: УП 2, УП 22, УП23, УП 24, УП 25, УП 31, УП 32, УП 4, УП 41, датчиков положения привода РПН: ДП-3, ДП-3/2, ДП-4 (далее –Прибор).

С помощью данной программы можно настроить различные модификации Приборов для работы с требуемым приводом, различными типами датчиков, установить границы допустимых положений привода, настроить интерфейс связи и интерфейс 4 - 20 мА "токовая петля".

Состав выполняемых функций программы:

Программа обеспечивает автоматизацию и информационную поддержку следующих процессов:

- Осуществление связи Прибора с компьютером по каналам интерфейса RS-232 или RS-485;
- Формирование настроечных таблиц Прибора в соответствии с запросами Заказчика, отраженными в Опросном листе;
- Конфигурирование Прибора: определение модели Прибора, определение типа датчика, типа привода, задание границ допустимых положений привода, настройка интерфейса связи, указание выходов, применяемых в Приборе.
- Запись параметров в соответствующие ячейки памяти Прибора;
- Выгрузка настроечных таблиц из Прибора в файл формата csv;
- Загрузка настроечных таблиц в Прибор из файла формата csv;

Дополнительные возможности:

- Обеспечение возможности использования кода доступа для защиты настроек Прибора от несанкционированного изменения;
- Обеспечение возможности перепрограммирования Прибора.

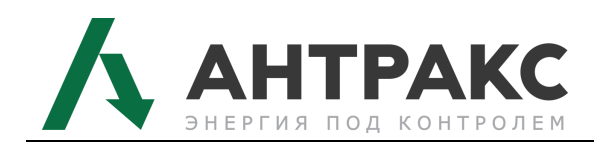

## **2 Работа с программой**

#### <span id="page-3-1"></span><span id="page-3-0"></span>**2.1 Подключение Прибора к ПК**

Для подключения прибора к ПК, предварительно в программе нужно указать настройки порта (для подключения используется RS-485 или RS-232) под настройками порта подразумевается скорость, протокол обмена и т.д. (все эти данные указаны в паспорте).

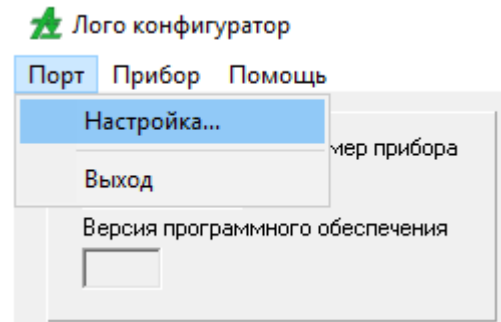

Рисунок 1 – Меню «Порт»

<span id="page-3-2"></span>Подключить прибор к ПК, в поле Порт выбрать коммутационный порт, на который подключено устройство, нажав на пункт меню «Порт -> Настройка» (см. [Рисунок](#page-3-2) 1), в поле RTU-ASCII выбрать тип протокола. Нажать кнопку «Применить» (см. [Рисунок](#page-3-3) 2).

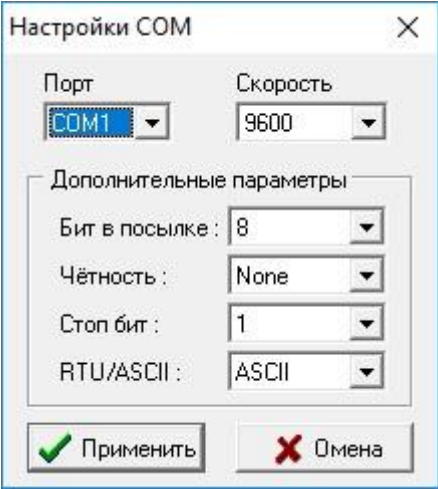

Рисунок 2

<span id="page-3-3"></span>Для связи прибора с ПК выполняем поиск (см. [Рисунок](#page-4-1) 3), пункт меню «Прибор -> Поиск».

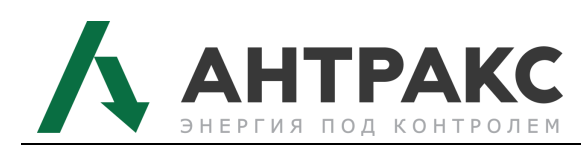

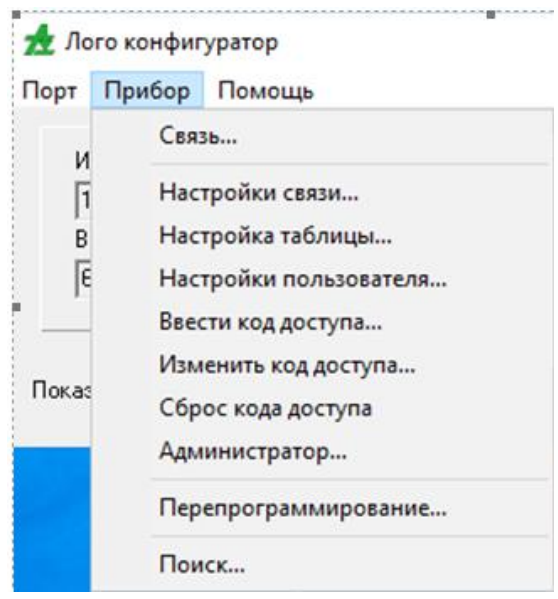

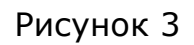

<span id="page-4-1"></span>В отображенном на экране списке следует выделить нужный номер прибора и нажать кнопку «Выбрать» [Рисунок](#page-4-2) 4.

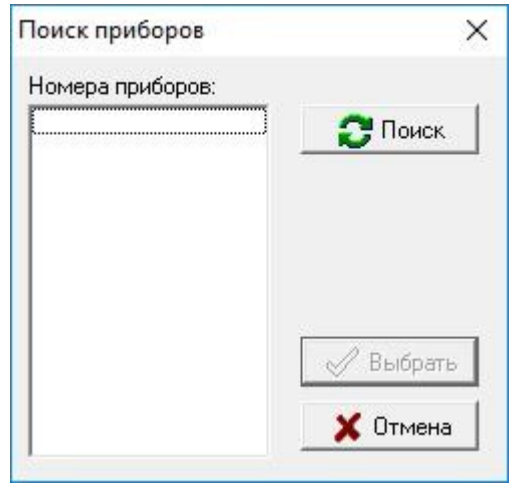

Рисунок 4

### <span id="page-4-2"></span><span id="page-4-0"></span>**2.2 Настройка датчиков**

Настройка датчиков осуществляется в меню: «Прибор -> Настройки пользователя».

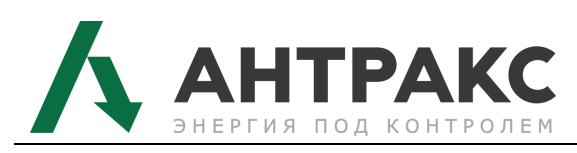

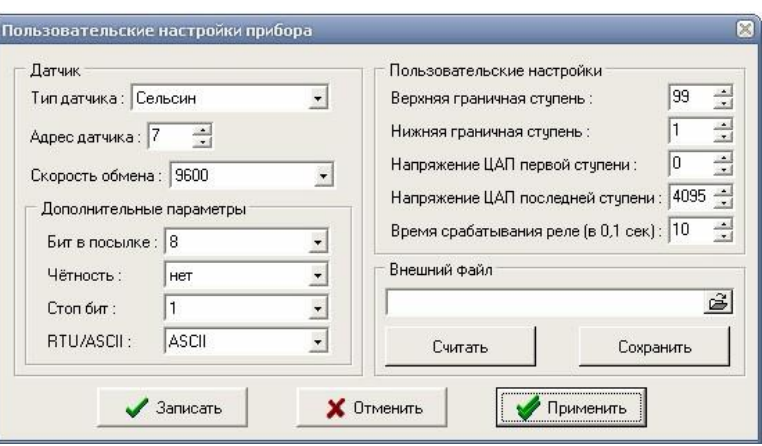

Рисунок 5

В поле «Тип датчика», выбрать тип датчика в раскрывающемся списке.

В разделе «Пользовательские настройки», устанавливаются граничные ступени.

Для записи настроек в прибор необходимо нажать кнопку «Записать»

Настройка токового выхода осуществляется в меню: «Прибор -> Настройки пользователя». В поле: «Напряжение ЦАП первой ступени» (указываете значение для нижнего значения тока, если 4 мА – примерно 810 ед., для 0 мА – оставляете нуль), «Напряжение ЦАП последней ступени» (указываете значение для верхнего значения тока, если 20 мА – примерно 4000 ед., если 5 мА – примерно 1000 ед.). Для применения настроек нажать кнопки – «Применить» или «Записать».

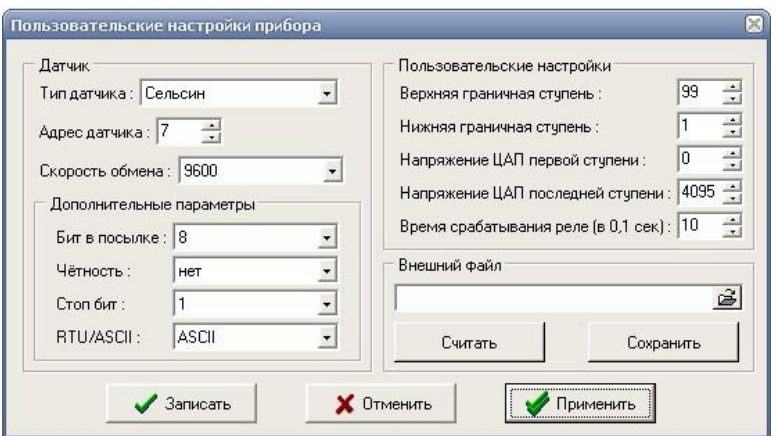

Рисунок 6

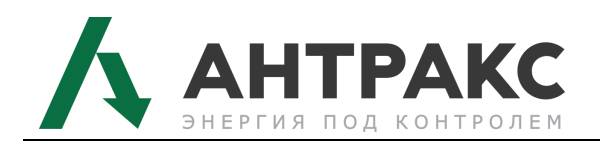

1. Подключив миллиамперметр к токовому выходу прибора, можете проконтролировать значение тока. При необходимости откорректировать значение тока посредством изменения значений ед. ЦАП.

Для настройки логометра для работы с резистивным датчиком, необходимо:

1. Выбрать вкладку «Прибор» в ней выбрать пункт меню «Настройка таблицы»

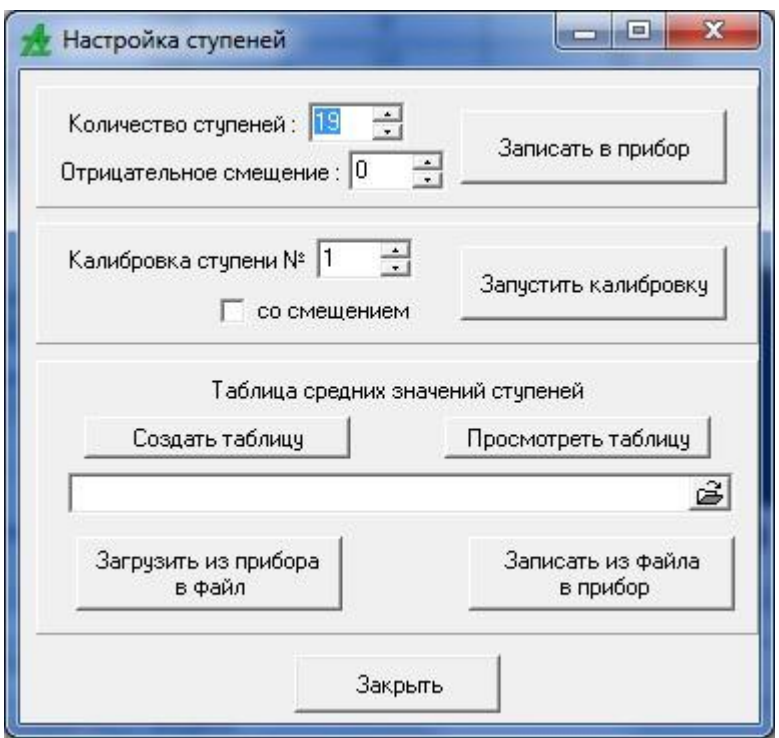

#### Рисунок 7

Для чтения параметров с прибора, необходимо нажать на кнопку «Загрузить из прибора в файл».

Для установки сопротивления датчика необходимо нажать кнопку «Создать таблицу».

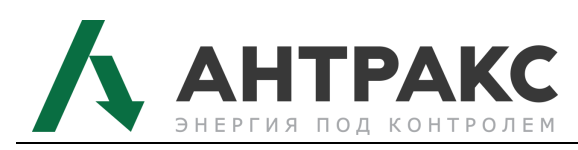

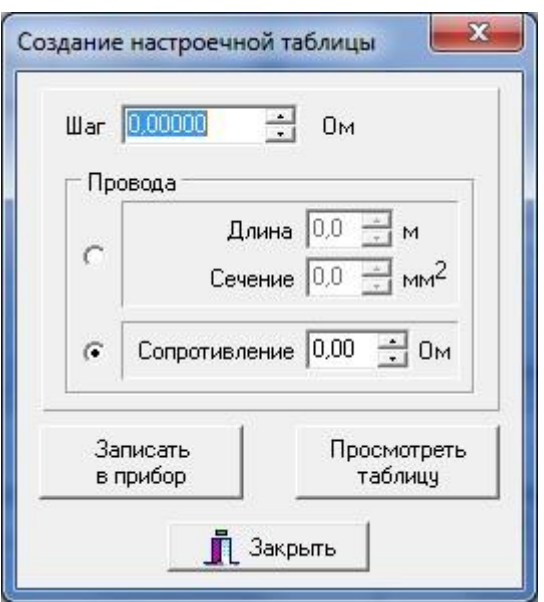

Рисунок 8

<span id="page-7-1"></span>В появившемся окне (см. [Рисунок](#page-7-1) 8) установить параметры датчика, а так же параметры провода.

Для записи конфигурации в прибор, необходимо нажать кнопку «Записать в прибор».

#### <span id="page-7-0"></span>**2.3 Загрузка прошивки в Прибор**

Для загрузки прошивки в Прибор необходимо:

1. Выбрать вкладку «Прибор»

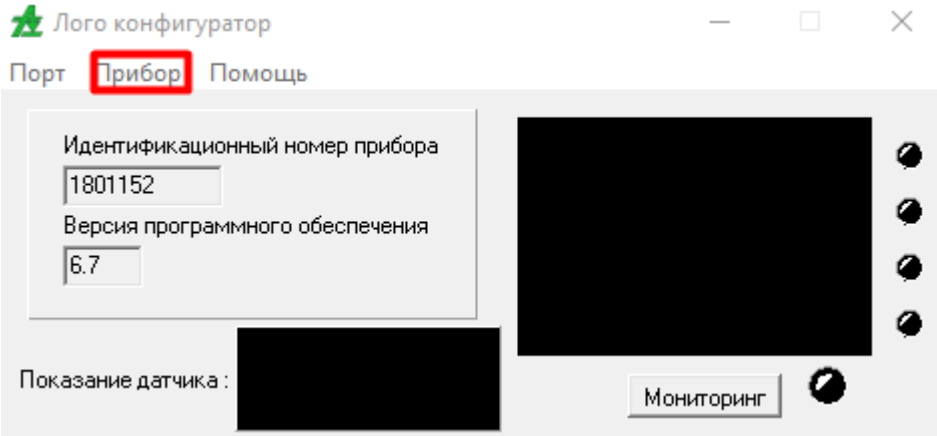

Рисунок 9

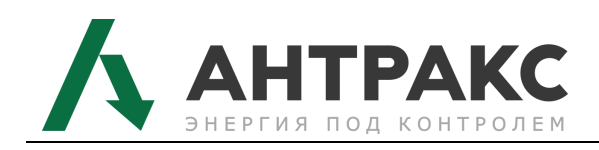

2. Выбрать пункт меню «Прибор -> Перепрограммирование».

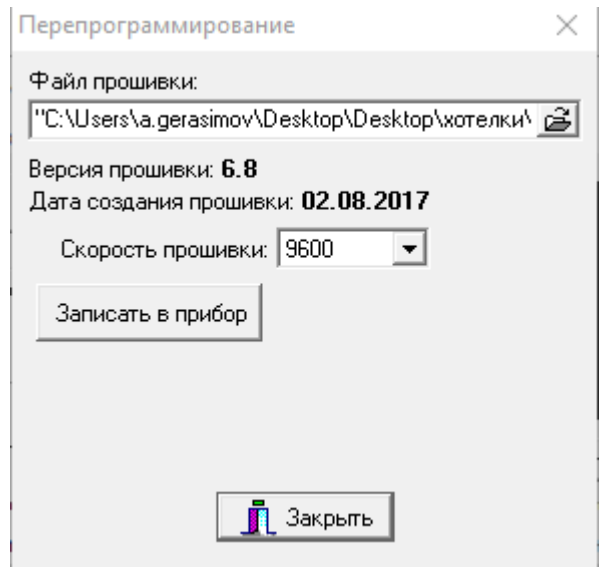

Рисунок 10

- <span id="page-8-0"></span>3. Выбрать файл с прошивкой по кнопке ([Рисунок](#page-8-0) 10).
- 4. Нажать кнопку «Записать в прибор».

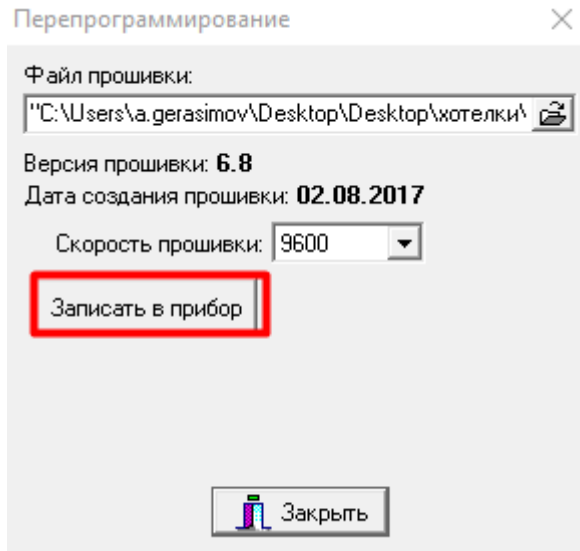

Рисунок 11

5. Перезагрузить прибор.

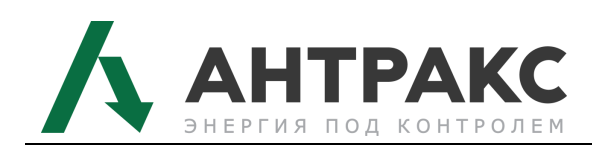

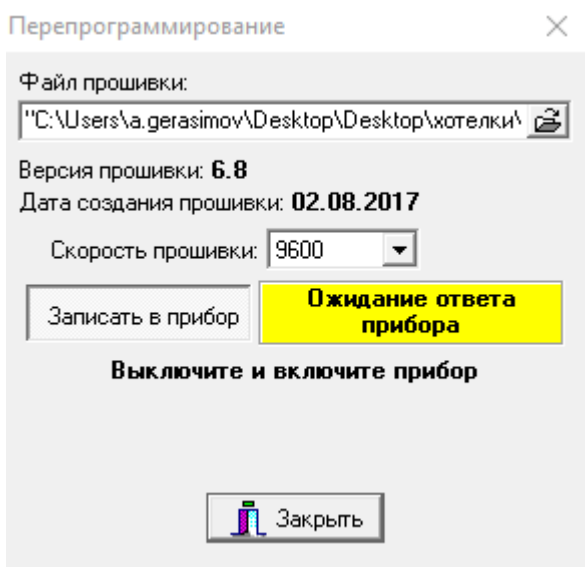

Рисунок 12

6. Дождаться окончания загрузки прошивки.